112 年 瀚柏科技第二次股東會 會議連結與操作方式

1.會議連結

https://prohanns.webex.com/prohanns/j.php?MTID=m51ce8de635d91546865a7817 cdbe526e

2. Webex 會議號:2513 909 9056

3. Webex 會議密碼:42658750

一、從會議鏈結加入

https://prohanns.webex.com/prohanns/j.php?MTID=m51ce8de635d91546865a7817 cdbe526e

二、應用程式安裝

下載 Webex Mettings 線上會議軟體 電腦版/手機板(Android / IOS)

1.在網址列上輸入電腦連結網址→輸入會議號

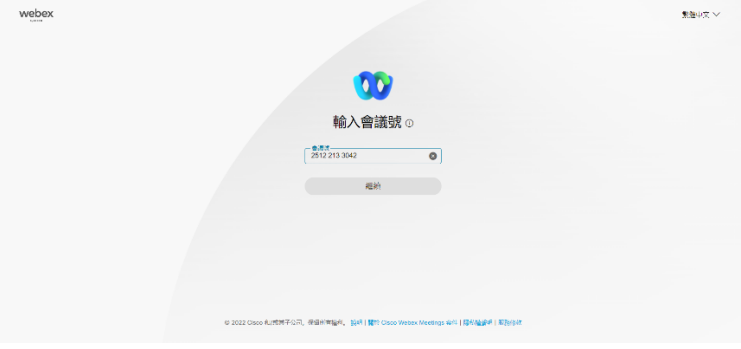

### 2.輸入密碼

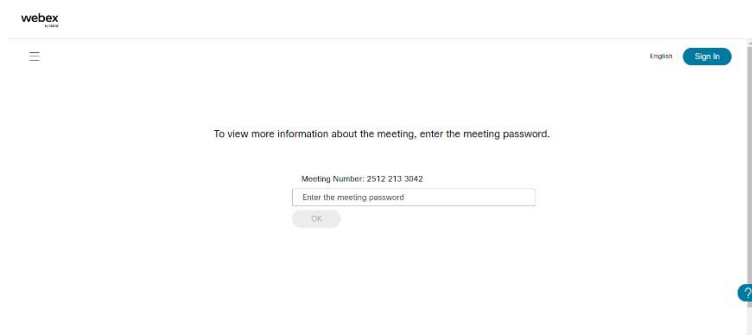

3.按綠色 Join Meeting 加入會議

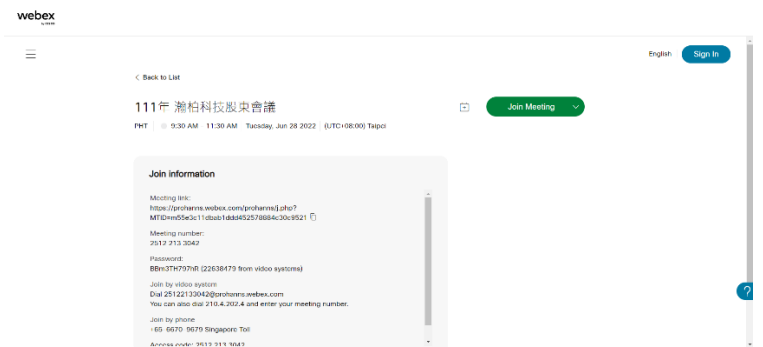

## 4.開啟 Webex

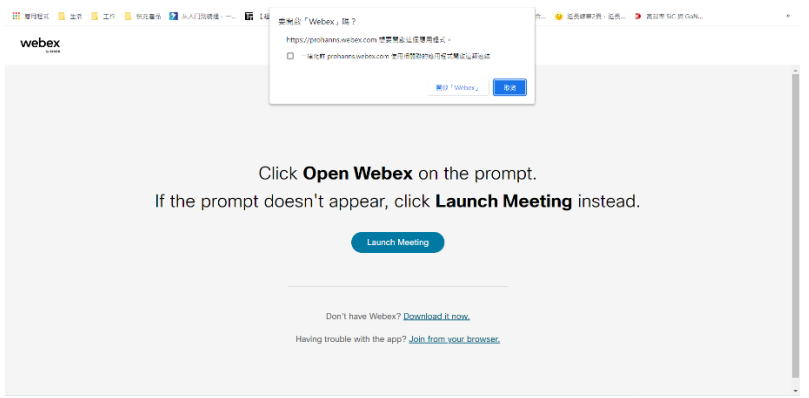

# 5.輸入會議密碼

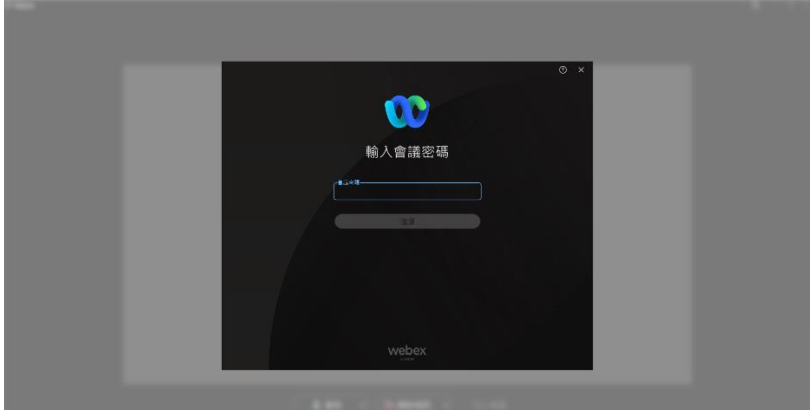

6.加入會議即可進入會議

٠

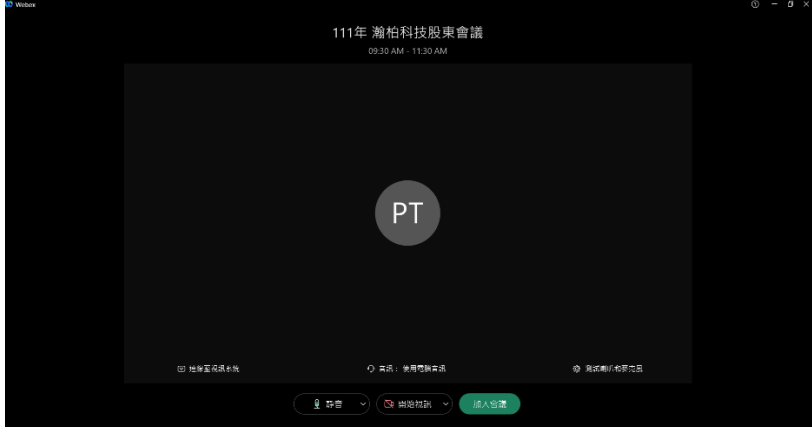

(根據裝置版本)進行安裝,安裝之後,就可以開啟應用程式。 <https://www.webex.com/zh-tw/downloads.html>

## 三、使用手機加入會議的方式

點選加入會議連結 (自動開啟Webex APP)

輸入會議號

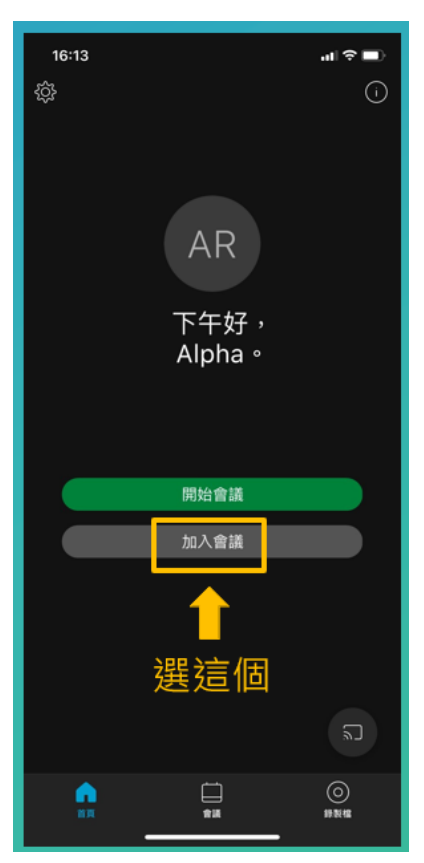

#### 3.點選加入

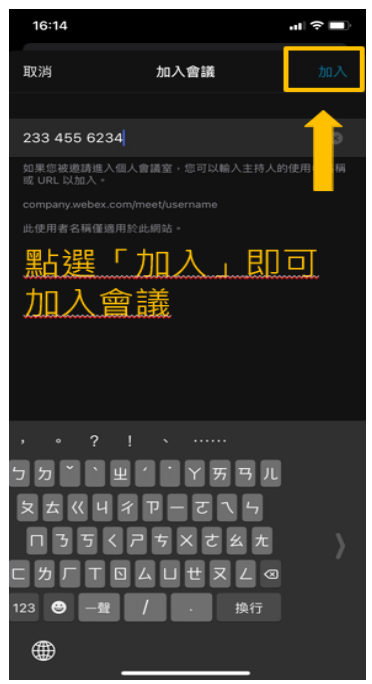

1.加入會議 2.輸入會議號

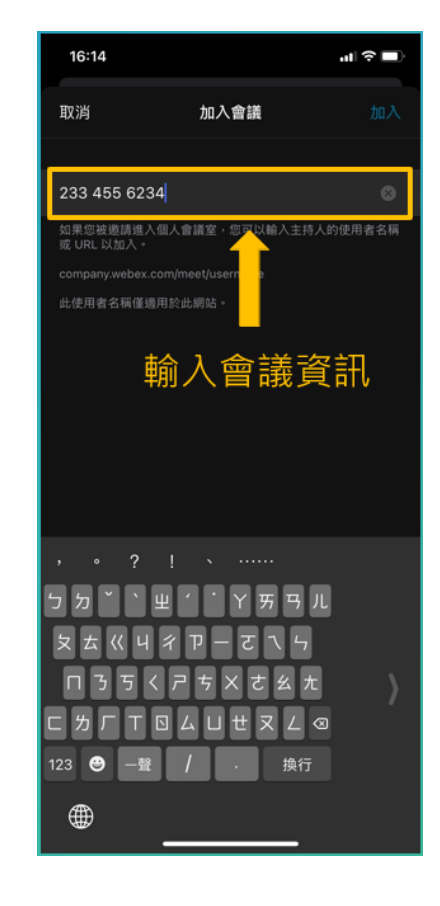

進入會議室前,請先測試喇叭,確認是否可聽到聲音

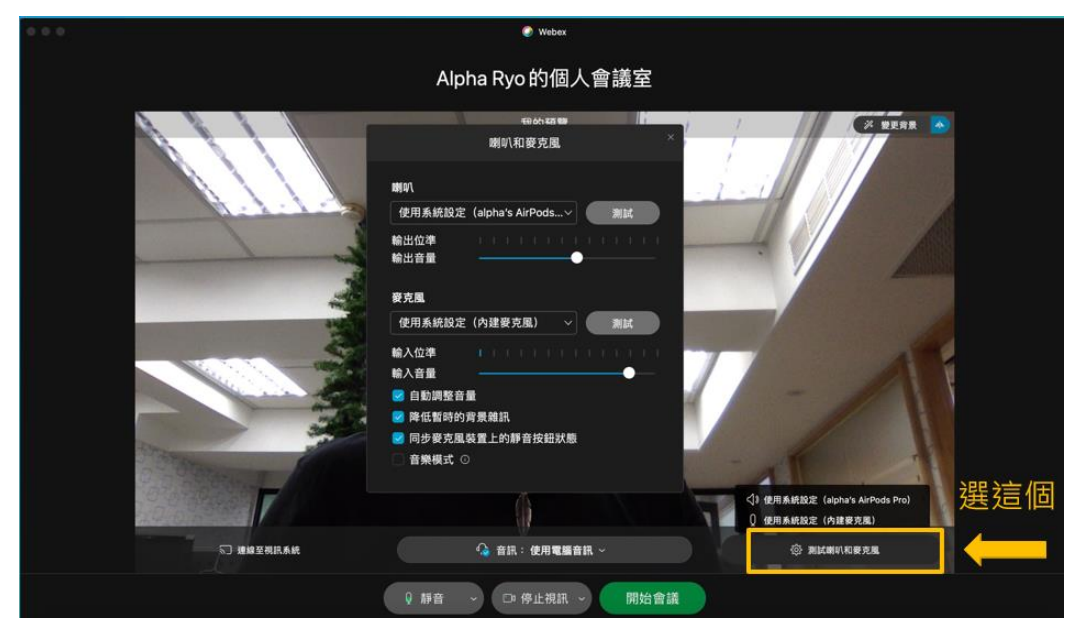

#### 確認好了即可開始會議

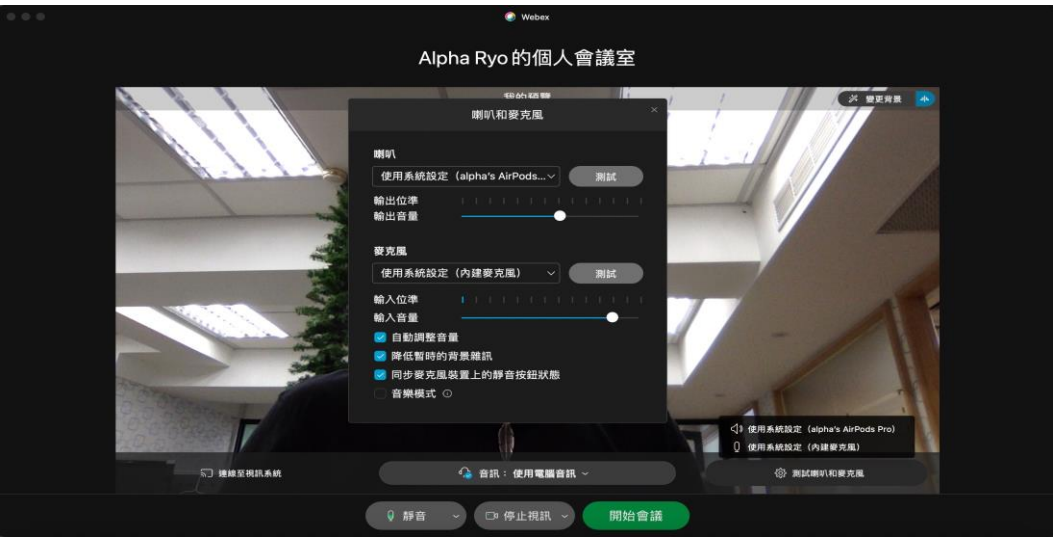

會議室功能介面介紹

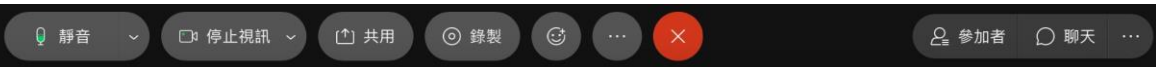

由左至右功能介紹

- 麥克風: 綠色代表目前麥克風開啟, 紅色代表關閉
- 視訊: 綠色代表視訊開啟中, 紅色代表鏡頭關閉
- 共用:可選擇想要分享的螢幕畫面或應用程式
- 錄製:可開啟會議錄製功能(主持人權限)
- 更多選項:其他細部設定
- 關閉圖示:離開會議
- 更多面板: 問與答、筆記、民意調杳功能等